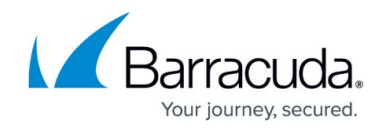

# **How to Configure a Tunneled Web App**

<https://campus.barracuda.com/doc/73700034/>

Create tunneled Web Apps to allow SSL VPN users to access web-based internal applications through an SSL tunnel created by CudaLaunch. The client then connects to a dynamically generated port on the loopback interface (e.g., 127.0.0.1:7324). CudaLaunch forwards the web traffic through the SSL tunnel to the SSL VPN service and the web server behind it. To use tunneled Web Apps, you must have a Remote Access Premium subscription.

### **Before You Begin**

Enable the SSL VPN service and CudaLaunch. For more information, see [How to Configure the SSL](http://campus.barracuda.com/doc/73700097/) [VPN Service](http://campus.barracuda.com/doc/73700097/).

#### **Configure a Tunneled Web App**

- 1. Go to **VPN > SSL VPN**.
- 2. Click the **Resources** tab.
- 3. In the **Tunneled Web Apps** section, click **Add Tunneled Web App**. The **Add Tunneled Web App** window opens.
- 4. Set **Enable** to **Yes**.
- 5. (optional) Click **Browse** to upload a PNG file for the web portal. It must be less than 30 kB and no larger than 80x80 pixels.
- 6. Enter the visible **Name** for the Web App. This is the name used in the SSL VPN portal for this Web App.
- 7. Enter the IP address or hostname of the **Web Server Host**.
- 8. Enter **Web Server Port** the host listens on.
- 9. In the **Client Loopback TCP Port** field, enter the client loopback TCP port number for the tunnel to enable tunneling of application data to the user's localhost IP address 127.0.0.1:7000. To use a random port, enter 0 (default).
- 10. Select the type of the tunnel from the **Protocol** drop-down list.

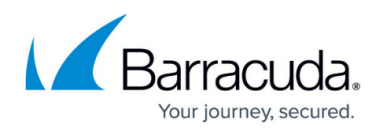

Add Proxied Web App 2

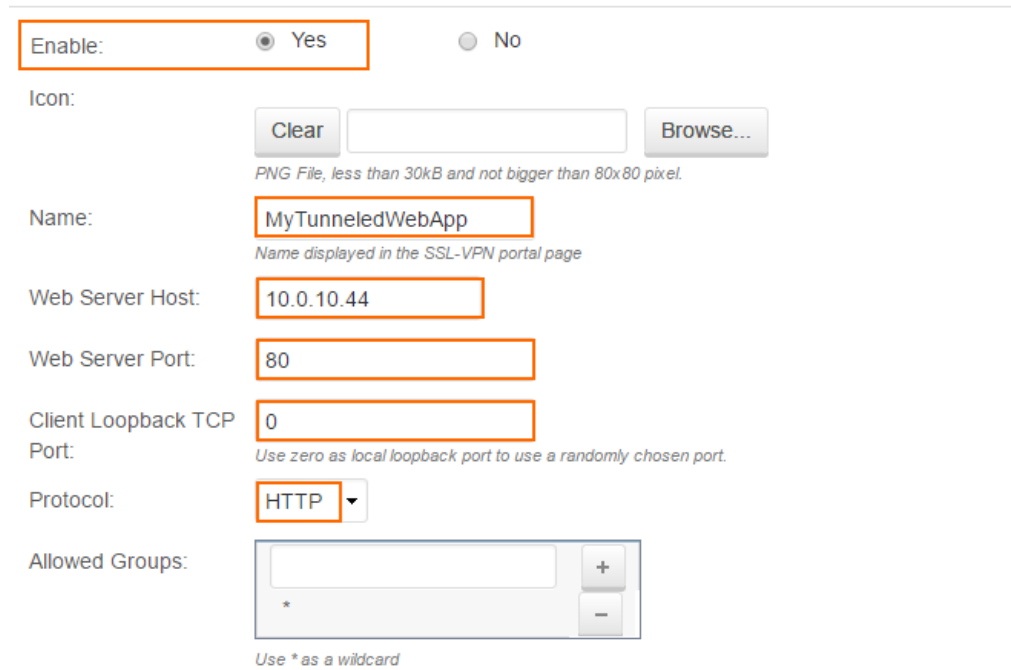

- 11. (optional) To restrict access to the Web App by user group, remove the **\*** entry in the **Allowed User Groups** list. Enter the user groups that can access the Web App, and click **+** after each entry. If no groups are added, the Web App cannot be accessed. Use question marks (?) and asterisks (\*) as wildcard characters.
- 12. Click **Save**.

## Barracuda CloudGen Firewall

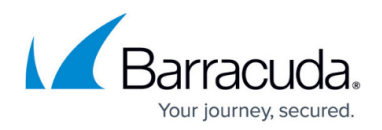

#### **Figures**

1. ssl\_web\_app\_02.png

© Barracuda Networks Inc., 2020 The information contained within this document is confidential and proprietary to Barracuda Networks Inc. No portion of this document may be copied, distributed, publicized or used for other than internal documentary purposes without the written consent of an official representative of Barracuda Networks Inc. All specifications are subject to change without notice. Barracuda Networks Inc. assumes no responsibility for any inaccuracies in this document. Barracuda Networks Inc. reserves the right to change, modify, transfer, or otherwise revise this publication without notice.